# **Οδηγός χρήσης της εφαρμογής StudentsWEB**

Η εφαρμογή **StudentsWEB** είναι ένα «εργαλείο» ειδικά σχεδιασμένο για να εξυπηρετεί τη Γραμματεία κάθε Τμήματος και τους Φοιτητές του, επιτρέποντας την αλληλεπίδραση/επικοινωνία μεταξύ τους μέσω web. Αποτελεί επέκταση του ήδη υπάρχοντος μηχανογραφικού συστήματος που εξυπηρετεί τις γραμματείες του Πανεπιστημίου Μακεδονίας.

Για την έναρξη της εφαρμογής, θα πρέπει να δώσετε στη Γραμμή διεύθυνσης ενός browser: https://services.uom.gr/unistudent/ (ή από το κεντρικό web site του Πανεπιστημίου http://www.uom.gr/ επιλέγετε από τους *Χρήσιμους Συνδέσμους* στα αριστερά το *e-Υπηρεσίες* και στη συνέχεια το *Student's Web*).

Υπάρχει πιθανότητα να μην εμφανίζεται σωστά η σελίδα με όλους τους web browsers. Δοκιμάστε με Internet Explorer ή Mozilla. Σημειώνεται, ότι στην αρχή της διεύθυνσης βάζουμε **https** και όχι http, καθώς πρόκειται για σελίδα ασφαλείας. Επίσης, αγνοήστε την προειδοποίηση για το πιστοποιητικό ασφαλείας. Συγκεκριμένα επιλέξτε το:

## Continue to this website (not recommended).

## (σε ελληνικό Browser**: συνέχεια σε αυτή την τοποθεσία (δεν προτείνεται)** )

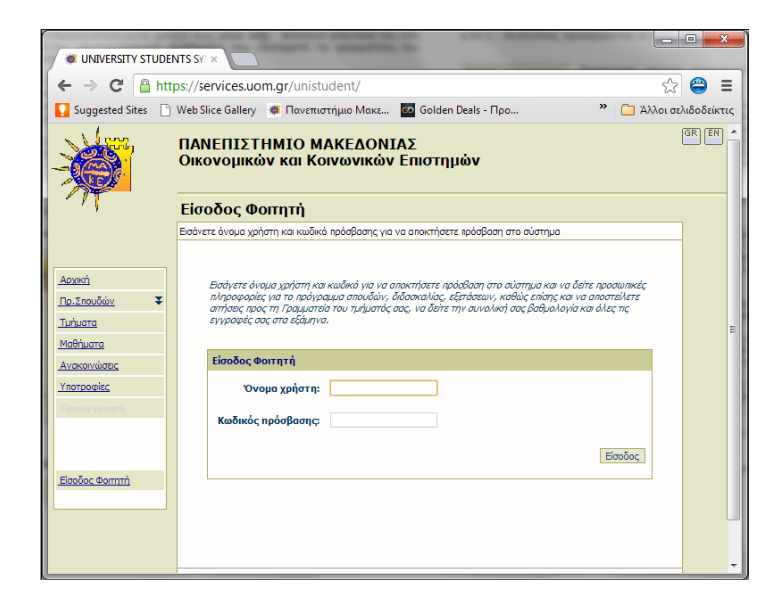

Σ' αυτήν την οθόνη μπορείτε να περιηγηθείτε χωρίς να χρειαστεί να εισάγετε όνομα και κωδικό, απλώς χρησιμοποιώντας τις επιλογές/συνδέσμους που προσφέρονται αριστερά. Συγκεκριμένα, η εφαρμογή αποτελείται από δύο τμήματα:

**Το γενικό (ανοικτό) τμήμα**, που είναι προσβάσιμο σε οποιονδήποτε χρήστη του Internet (χωρίς εισαγωγή κωδικών) και παρουσιάζει γενικές πληροφορίες σχετικές με το Ιδρυμα (Τμήματα, Μαθήματα, Προγράμματα Σπουδών, Ανακοινώσεις, Υποτροφίες κ.λπ.). Αναλυτικά, προσφέρονται οι εξής επιλογές:

## Αρχική

- Παρέχονται γενικές πληροφορίες για το Πανεπιστήμιο Μακεδονίας.
- Εμφάνιση των προπτυχιακών και μεταπτυχιακών Πρ.Σπουδών προγραμμάτων σπουδών για τα οποία είναι ενεργοποιημένη η εφαρμογή. Εμφανίζονται χρήσιμα στοιχεία ανά πρόγραμμα σπουδών, όπως:
- Το Επίπεδο σπουδών, ο τίτλος πτυχίου / διπλώματος, τα εξάμηνα, ο κανονισμός του Προγράμματος Σπουδών και οι Προϋποθέσεις λήψης πτυχίου.
- Μαθήματα που ανήκουν στο Πρόγραμμα Σπουδών, ομαδοποιημένα ανά εξάμηνο.

## Πληροφορίες για μαθήματα

Επιλέγοντας ένα μάθημα ενός Προγράμματος Σπουδών εμφανίζεται η καρτέλα του μαθήματος με τις πληροφορίες που το αφορούν.

Εμφανίζονται σε λίστα όλα τα Τμήματα για τα οποία είναι Tunuara ενεργοποιημένη η εφαρμογή. Ο χρήστης, επιλέγοντας

κάποιο Τμήμα, έχει πρόσβαση στις ακόλουθες πληροφορίες: Στις Υποτροφίες που ισχύουν για το τρέχον ακαδημαϊκό έτος.

Στο Προσωπικό του συγκεκριμένου Τμήματος.

## Μαθήματα

Επιλέγοντας ένα Τμήμα από την προσφερόμενη λίστα, εμφανίζονται τα μαθήματα που προσφέρονται κατά το τρέχον ακαδημαϊκό έτος και εξάμηνο.

Για κάθε μάθημα μπορούμε να δούμε Λεπτομέρειες για την περιγραφή του, Πληροφορίες, Ανακοινώσεις, Δημοσιεύσεις (εφόσον αυτά έχουν καταχωρηθεί) και Αποτελέσματα βαθμολογίας του τρέχοντος ακαδημαϊκού έτους.

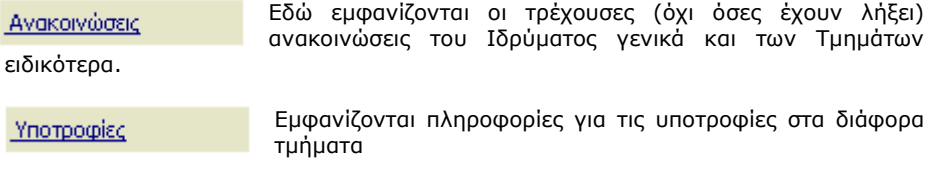

Εμφανίζονται πληροφορίες για τις υποτροφίες στα διάφορα τμήματα

Προεγγραφή

Δεν χρησιμοποιείται και γι' αυτό είναι και απενεργοποιημένο.

**Το δεύτερο τμήμα** της εφαρμογής δίνει εξατομικευμένες πληροφορίες στον φοιτητή και απαιτεί την επαλήθευση της ταυτότητάς του με την εισαγωγή ονόματος χρήστη και κωδικού για την πρόσβαση στα προσωπικά του στοιχεία.

Αν δεν βρίσκεστε στην παρακάτω οθόνη, πατήστε στο σύνδεσμο **Είσοδος Φοιτητή**  (κάτω αριστερά).

Η είσοδος στην πλατφόρμα γίνεται με τα στοιχεία του **[Ιδρυματικού σας](https://services.uom.gr/)  [Λογαριασμού](https://services.uom.gr/)**. Μπορείτε να κάνετε έναν έλεγχο του λογαριασμού σας εδώ: **[https://mypassword.uom.gr/.](https://mypassword.uom.gr/)**

Στην οθόνη που εμφανίζεται, εισάγετε το login\_name και ακριβώς από κάτω τον κωδικό σας (password). Πατήστε **Είσοδος** για να γίνει η επαλήθευση και να συνδεθείτε.

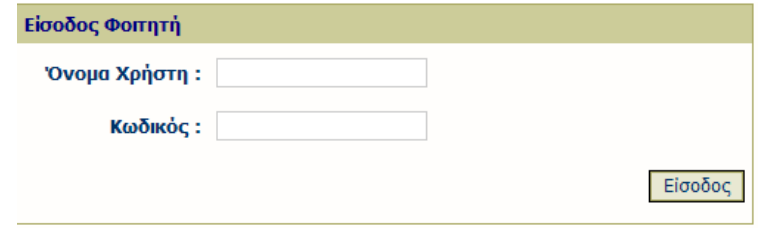

**ΣΗΜΑΝΤΙΚΟ:** *Μοναδικός τρόπος για να έχετε πρόσβαση στις προσωπικές σας πληροφορίες σχετικά με τις σπουδές σας είναι να χρησιμοποιήσετε για την είσοδό σας στην εφαρμογή τα στοιχεία του Ιδρυματικού σας Λογαριασμού. Γι' αυτό είναι σημαντικό να μην γνωρίζει κανείς άλλος τον κωδικό σας.*

Σε περίπτωση που εμφανιστεί το παράθυρο αυτόματης καταχώρησης, απαντήστε **Όχι** ειδικά αν χρησιμοποιείτε δημόσιο Η/Υ, π.χ. σε κάποιο εργαστήριο, γιατί αλλιώς μπορεί ο επόμενος χρήστης να χρησιμοποιήσει τον δικό σας κωδικό και να δει πληροφορίες που αφορούν εσάς.

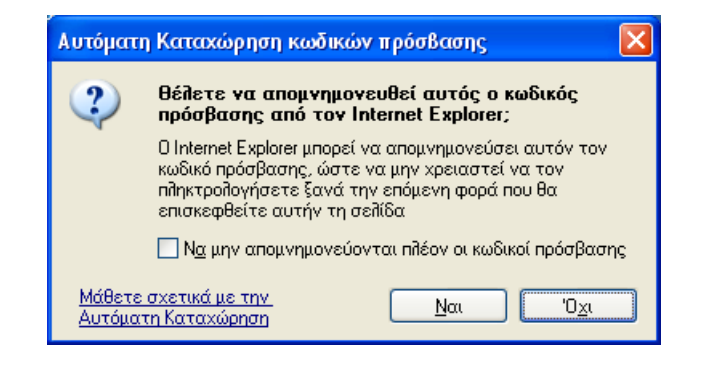

Σε περίπτωση εισαγωγής λανθασμένων στοιχείων, θα λάβετε μήνυμα του τύπου: **Λάθος κωδικός πρόσβασης** ή **Λάθος όνομα χρήστη**.

Θα πρέπει τότε, να εισάγετε εκ νέου τα στοιχεία σας.

ΠΡΟΣΟΧΗ: *Αν κάνετε 3 συνεχόμενες αποτυχημένες προσπάθειες, το σύστημα θα «κλειδώσει» το λογαριασμό σας. Αν δεν επιτύχετε σύνδεση με τη δεύτερη προσπάθεια, κλείστε τον browser, ελέγξτε ξανά τα στοιχεία για το email σας και εφόσον είναι σωστά, ξαναφορτώστε τη σελίδα και ξαναπροσπαθήστε*. *Σε περίπτωση «κλειδώματος» επικοινωνήστε με email στο [stud-web@uom.edu.gr](mailto:stud-web@uom.edu.gr)*

Αν αλλάξατε πρόσφατα τον κωδικό σας (password), μπορεί το σύστημα να μην έχει άμεσα ενημερωθεί, γι΄αυτό ίσως θα πρέπει να περιμένετε για λίγο. Αν η επαλήθευση των στοιχείων σας ολοκληρωθεί επιτυχώς, θα εμφανιστεί η οθόνη με τα προσωπικά σας στοιχεία, π.χ. ο δοκιμαστικός χρήστης που φαίνεται:

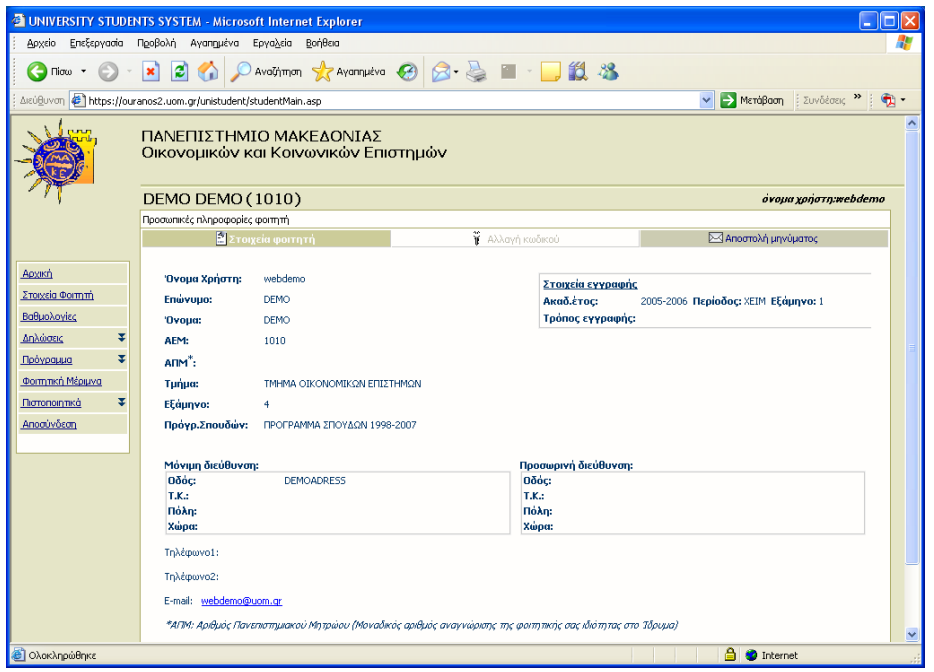

Σημειώνεται ότι, η αλλαγή κωδικού δεν είναι δυνατή από την εφαρμογή αυτή και γι' αυτό είναι απενεργοποιημένη. Ο κωδικός σας αλλάζει μόνο από την πλατφόρμα <mypassword.uom.gr>. Παρατηρήστε ότι, το μενού επιλογών αριστερά έχει τώρα αλλάξει. Από τις διάφορες επιλογές που δίνονται, μπορούν να εμφανιστούν όλες οι πληροφορίες που αφορούν προσωπικά τον φοιτητή που εισήλθε στο σύστημα, όπως τα ατομικά του στοιχεία, το Πρόγραμμα Σπουδών που παρακολουθεί, προγράμματα διδασκαλίας και εξετάσεων που αναρτώνται από τη Γραμματεία του Τμήματός του, τις δηλώσεις και βαθμούς των μαθημάτων του και τέλος, υποτροφίες ή βραβεία που τυχόν έχει λάβει. Επιπλέον, ο φοιτητής έχει τη δυνατότητα να αιτείται την έκδοση Πιστοποιητικών και να παρακολουθεί την πορεία διεκπεραίωσης του αιτήματός του. Αναλυτικά:

## Στοιχεία Φοιτητή

Εδώ εμφανίζονται ορισμένα στοιχεία του φοιτητή, όπως στοιχεία της ταυτότητάς του, το Τμήμα του, το εξάμηνο σπουδών του και το Πρόγραμμα Σπουδών που παρακολουθεί. Επιπλέον, φαίνονται

ορισμένα στοιχεία της εγγραφής του καθώς και στοιχεία επικοινωνίας.

Υπάρχει δυνατότητα αποστολής email στη Γραμματεία του Τμήματος, από το link «Αποστολή μηνύματος».

Βαθμολογίες

Εμφάνιση, κατά εξάμηνο, των μαθημάτων του φοιτητή (κωδικός και τίτλος μαθήματος, ο τύπος, οι διδακτικές μονάδες και ο βαθμός της τελευταίας εξεταστικής περιόδου).

Εναλλακτικά μπορούμε να έχουμε διαφορετικό τρόπο εμφάνισης βαθμολογίας επιλέγοντας «Ταξινόμηση» κατά τίτλο, κατά κωδικό μαθήματος ή κατά ακαδημαϊκό έτος. Εδώ μπορούμε να δούμε πρόσθετες πληροφορίες για κάθε μάθημα, έχοντας ενεργοποιημένη την «Εμφάνιση όλων»

#### Η δήλωσή μου: Εμφανίζονται τα μαθήματα που δήλωσε ο Δηλώσεις φοιτητής για το τρέχον εξάμηνο

Προβολή: Εμφανίζονται, ταξινομημένες κατά εξάμηνο, όλες οι δηλώσεις που έκανε συνολικά ο φοιτητής από την έναρξη των σπουδών του μέχρι το τρέχον εξάμηνο, με το μέσο όρο βαθμολογίας, το σύνολο των διδακτικών μονάδων και το σύνολο των ωρών παρακολούθησης εβδομαδιαίως. Επιλέγοντας ένα μάθημα, δίνονται πρόσθετες πληροφορίες γι' αυτό (εφόσον έχουν καταχωρηθεί από τη Γραμματεία)

**ΠΡΟΣΟΧΗ:** Όταν είναι περίοδος δηλώσεων, στην αρχική οθόνη εισόδου του φοιτητή εμφανίζεται το μήνυμα:

© Είναι περίοδος δηλώσεων και μπορείτε να συμπληρώσετε τη δήλωση μαθημάτων για την τρέχουσα περίοδο! Ο φοιτητής κάνει κλικ στο link «δήλωση» οδηγείται στην επόμενη οθόνη: Η δήλωσή μου: 2006-2007 ΕΑΡ **Booßokó δηλώσεων** Περίοδος δηλώσεων από 10/5/2007 έως 15/5/2007 Διαγραφή Προσθήκη Αποστολή Ποάγραμμα Διδασκαλίας <sup>●</sup> Απλό μάθημα <sup>Γ</sup> Μέρος σύνθετου μαθήματος Μαθήματα δήλωσης Δεν υπάρχουν καταχωρημένα μαθήματα στη δήλωσή σας. Кадбікбе TirAoc  $EEdu$ AM VORC σύνολο μαθημάτων: 0 σύνολο διδακτικών μονάδων: 0  $mivada aaby : 0$ Οδηγίες συμπλήρωσης της δήλωσης 1. Επιλέξτε "Προσθήκη" για να εμφανιστεί η λίστα των μαθημάτων του προγράμματος σπουδών και τσεκάρετε τα μπουργία που θέλετε να προσθέσετε<br>- μαθήματα που θέλετε να προσθέσετε<br>- Τσεκάρετε τα μαθήματα της δήλωσης που θέλετε να διαγράψετε και πατήστε το πλήκτρο "Διαγραφή" Πατήστε το πλήκτρο "Αποστολή" για να αποστείλετε τη δήλωσή σας στη Γραμματε

4. Πατήστε απευθείας "Αποστολή" αν θέλετε να κάνετε μόνο ανανέωση εγγραφής στο εξάμηνο (Δήλωση χωρίς

= Ειδοποίηση! Το τμήμα στο οποίο ανήκετε δεν επιτρέπει τη διόρθωση της δήλωσής σας εφόσον την αποστείλετε.<br>■ Ειδοποίηση! Το τμήμα στο οποίο ανήκετε δεν επιτρέπει τη διόρθωση της δήλωσής σας εφόσον την αποστείλετε.

Σ' αυτή την οθόνη ο φοιτητής βλέπει τις «Οδηγίες συμπλήρωσης της δήλωσης» και ακολουθώντας τις προσεκτικά μπορεί να ολοκληρώσει τη διαδικασία, επιλέγοντας «Αποστολή», οπότε ενημερώνεται το σύστημα της Γραμματείας. Αν η Γραμματεία δεν επιτρέπει την εκ των υστέρων διόρθωση, στην περίπτωση που ο φοιτητής θέλει να τροποποιήσει τη δήλωσή του, θα πρέπει να προσέλθει στη Γραμματεία του Τμήματός του κατά την περίοδο των δηλώσεων.

Πρόγραμμα

Από αυτό το σημείο ο φοιτητής μπορεί να δει όλα τα μαθήματα που περιλαμβάνει το Πρόγραμμα Σπουδών που παρακολουθεί, καθώς και τις Προϋποθέσεις Λήψης Πτυχίου.

Για κάθε μάθημα εμφανίζεται πρόσθετη πληροφορία.

ΣΗΜΕΙΩΣΗ: Το Πρόγραμμα Διδασκαλίας και Εξετάσεων, προς το παρόν, μπορεί να φαίνεται από την Αρχική Σελίδα, στο link «Ανακοινώσεις», εφόσον η Γραμματεία τα καταχωρεί.

Φοιτητική Μέριμνα

Εδώ εμφανίζονται Υποτροφίες ή Βραβεία που τυχόν έχει λάβει ο φοιτητής.

Νέα αίτηση: Ο φοιτητής αιτείται την έκδοση πιστοποιητικού. Ŧ. Πιστοποιητικά Επιλέγει το Θέμα του Πιστοποιητικού από την αναδυόμενη

λίστα, καθώς και τον Τρόπο παραλαβής του και με το πλήκτρο «Αποστολή» αποστέλλεται στη Γραμματεία του Τμήματος του φοιτητή μήνυμα με το αίτημά του. Κατάσταση αιτήσεων: Ο φοιτητής μπορεί να παρακολουθεί την κατάσταση στην οποία βρίσκονται οι αιτήσεις που κατατέθηκαν ηλεκτρονικά στη Γραμματεία του Τμήματός του.

Σημείωση: Η σύνδεσή σας με το σύστημα διακόπτεται για λόγους ασφαλείας, αν το παράθυρο της εφαρμογής μείνει ανενεργό για κάποιο χρονικό διάστημα. Τότε εμφανίζεται το μήνυμα:

#### *Αποσυνδεθήκατε αυτόματα για λόγους ασφαλείας από το σύστημα. Αυτό συμβαίνει όταν περάσει κάποιος χρόνος χωρίς να επικοινωνήσετε με το σύστημα.*

### **Η εφαρμογή αναβαθμίζεται κατά διαστήματα.**

**Όλοι οι προπτυχιακοί φοιτητές που βρίσκονται σε εξάμηνο μικρότερο ή ίσο του 12 μπορούν να χρησιμοποιήσουν την εφαρμογή, χωρίς άλλη διαδικασία,. Αν κάποιος φοιτητής βρίσκεται σε μεγαλύτερο εξάμηνο, θα πρέπει να απευθύνει σχετικό αίτημα με email στο [stud-web@uom.edu.gr](mailto:stud-web@uom.edu.gr)**

**Παρακαλούμε, για θέματα που αφορούν στη φοιτητική σας ιδιότητα, να απευθύνεστε στο email της γραμματείας σας (απο το link «Αποστολή μηνύματος»).**

**Για τεχνική βοήθεια και παρατηρήσεις αποστέλλετε email στο [stud-web@uom.edu.gr](mailto:stud-web@uom.edu.gr)**